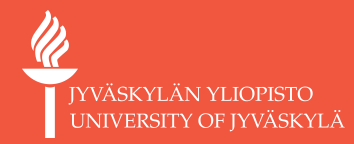

## Päivitä tietosi Zoomista

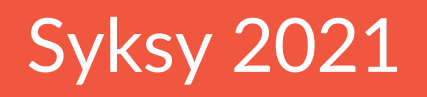

**Digipalvelut** Teijo Argillander ja Hannele Rajaniemi

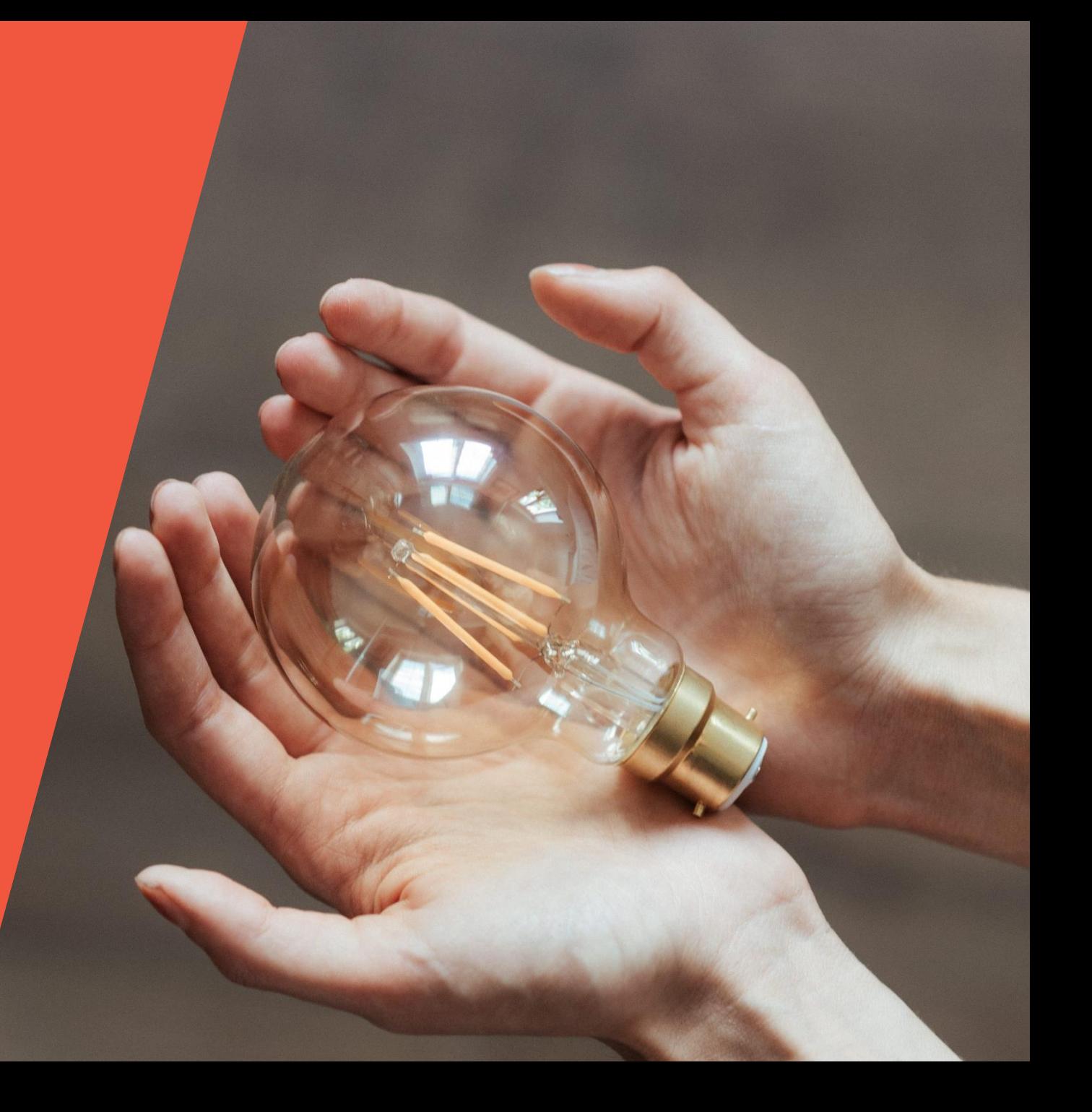

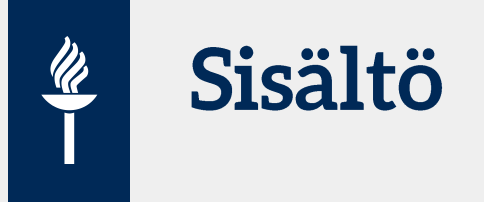

#### **Lyhyesti FAQ:**

- Ryhmät alihuoneissa (breakoutrooms)
- Vuorovaikutusta tukevat toiminnot: mm. Kyselyt
- **Vinkkejä sujuvaan käyttöön:**
	- Jos useita opettajia
	- Raportti osallistuneista
	- Asetuksia, esim. Chatin tallentaminen
- **Uutta Zoomissa**

#### **Tilaa täsmäkysymyksille - kirjoita chattiin!**

**Tämä materiaali tulee tallenteen yhteyteen**

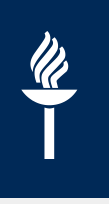

#### Ryhmät Zoomissa 1(2)

- Opettaja voi jakaa: automaattisesti tai käsin
- … TAI: **Opiskelijat voivat valita itse ryhmän**
	- Voit nimetä ryhmät haluamiksesi
- Huom. Käyttäjä voi itse valita breakout huoneen vain Zoom-sovelluksen kautta. Selaimella osallistuville hostin täytyy määrittää breakout –huone.

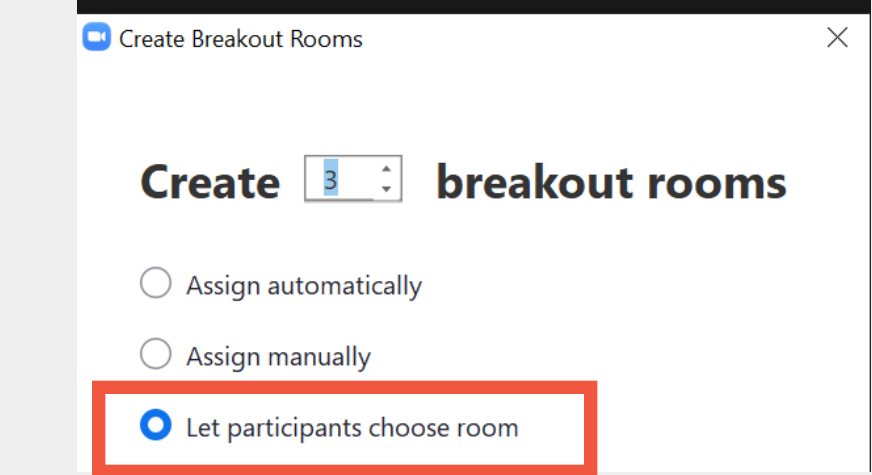

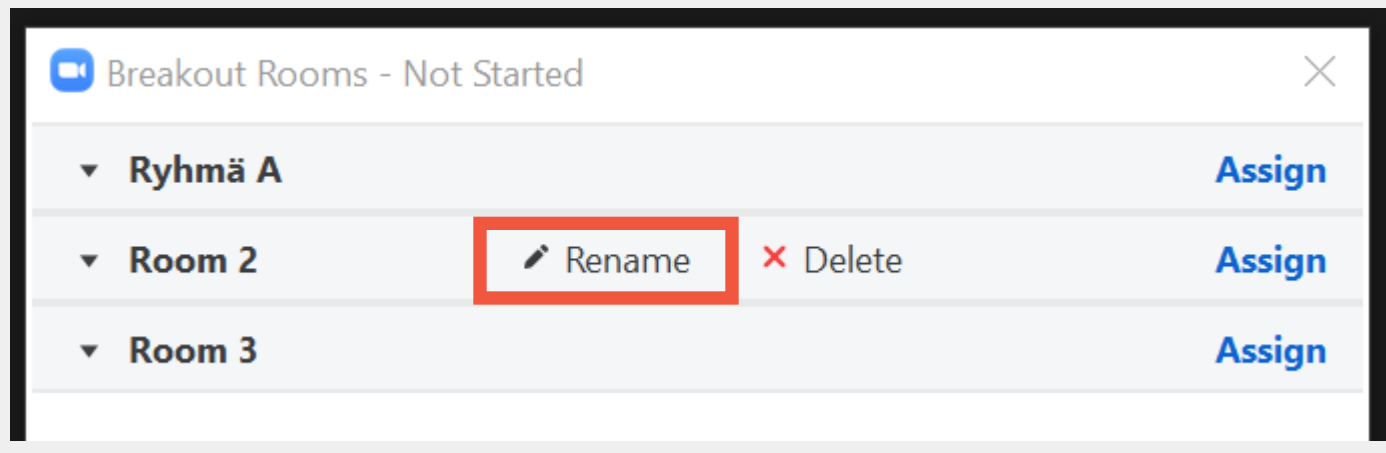

- Jos alihuoneista palataan välillä päähuoneeseen: aiempi ryhmäjako *säilyy*
- Opettaja voi halutessaan jakaa osallistujat uusin ryhmiin (**Recreate** –painike)
- Mihin ryhmät voivat **kirjata tuotoksensa**? Vaihtoehtoja:
	- Zoomissa valkotaulu (**whiteboard)** HUOM: muista tallentaa ennen whiteboardin sulkemista
		- Tallennus löytyy Documents > Zoom-kansiosta ) ja tallennusmuodoksi voit valita .png tai .pdf
	- **Pilvipalveluissa** esim. yhteinen **Powerpoint**, jossa diat eri ryhmille
	- **Flinga**-taulu

 $\frac{\partial}{\partial \overline{\partial}}$ 

Huom. Videotallentaminen EI onnistu alihuoneista (breakoutrooms), ainoastaan päähuoneesta

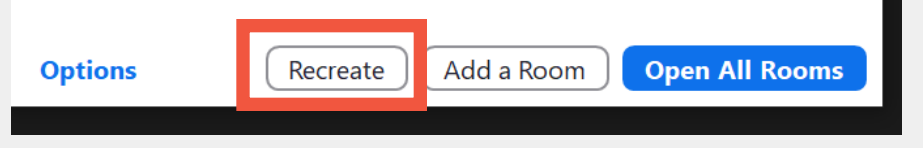

### Jos useita opettajia 1(2)

<u>(V)</u>

- **Host** on kokouksen alkuperäinen tekijä, jolla on täydet oikeudet
- **Co-host** on hostin asettama "rinnakkaisopettaja", joka voi käyttää kaikkia muita hostin toimintoja paitsi
	- Toisten käyttäjien nostaminen co-hostiksi
	- Kokouksen päättäminen kaikilta
	- Waiting roomin käyttöönotto
- Huom. Älä sekoita **Alternative host** –rooliin, joka on ennakkoon määritelty vaihtoehtoinen pääkäyttäjä kokoukselle •Opettaja(t) **co-host-oikeuksin** voivat itse

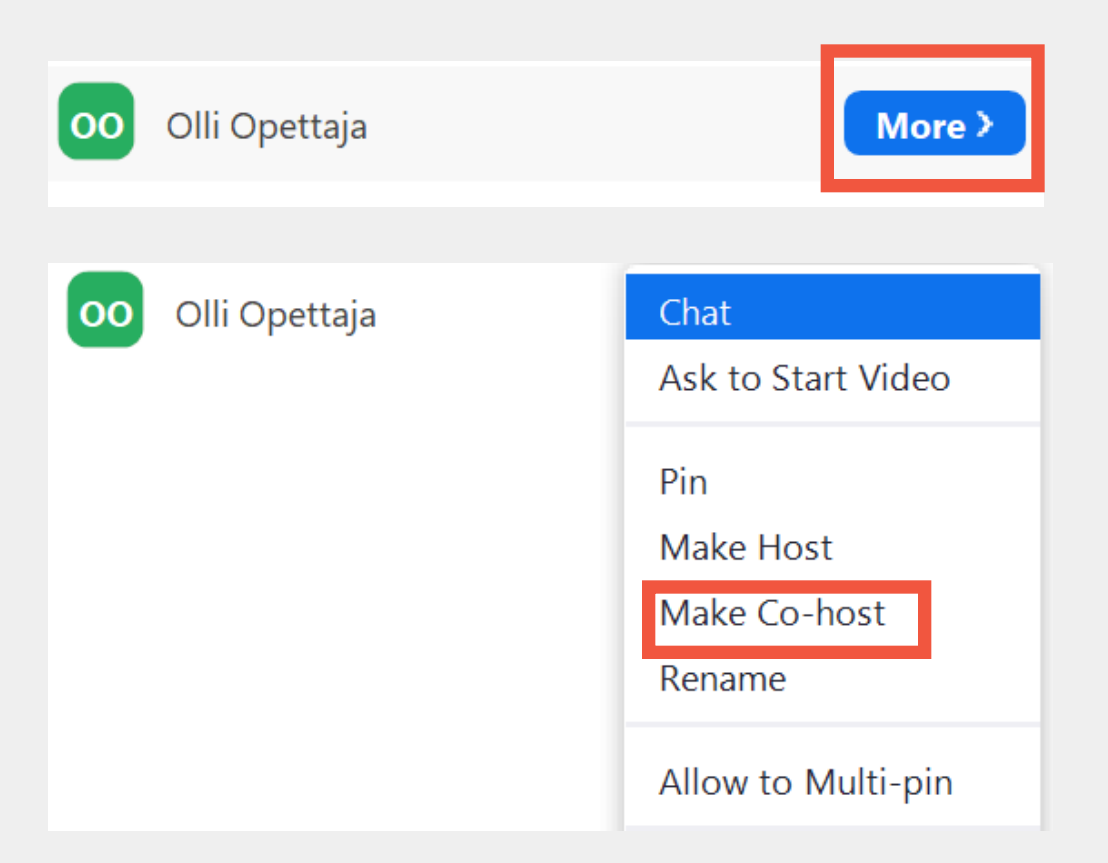

siirtyä ja kierrellä eri alihuoneissa (breakoutrooms)

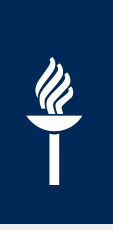

#### Jos useita opettajia 2(2)

- **Chatissa** osallistujat voivat lähettää toisilleen viestejä myös **yksityisviesteinä**
- Yksityisviestit käyttökelpoisia esim. jos on useita opettajia ja sovitte opetuksen aikana etenemiseen liittyvistä asioista
- … tai haluat neuvoa yksittäistä opiskelijaa

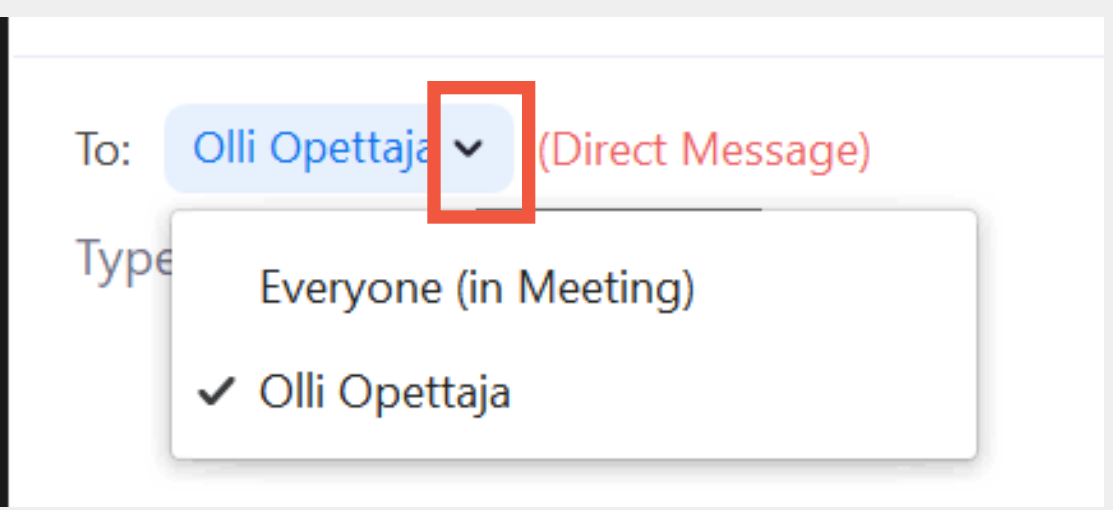

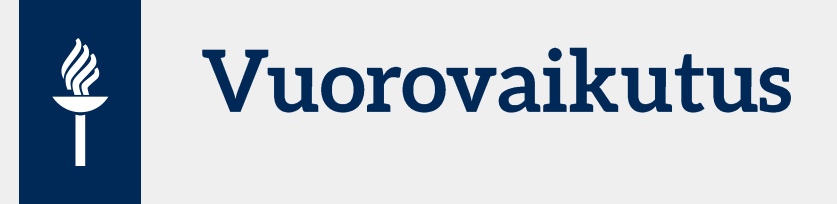

- **•** Reaktiot
	- *"Pysyvät"*: oikein, väärin, Raise hand
	- *Hetken ruudulla näkyvät* (noin 10 sekuntia): esim. taputus, peukku, nauru, hämmästys

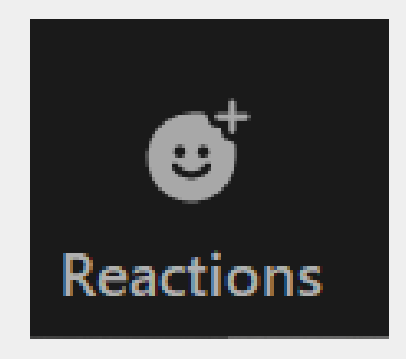

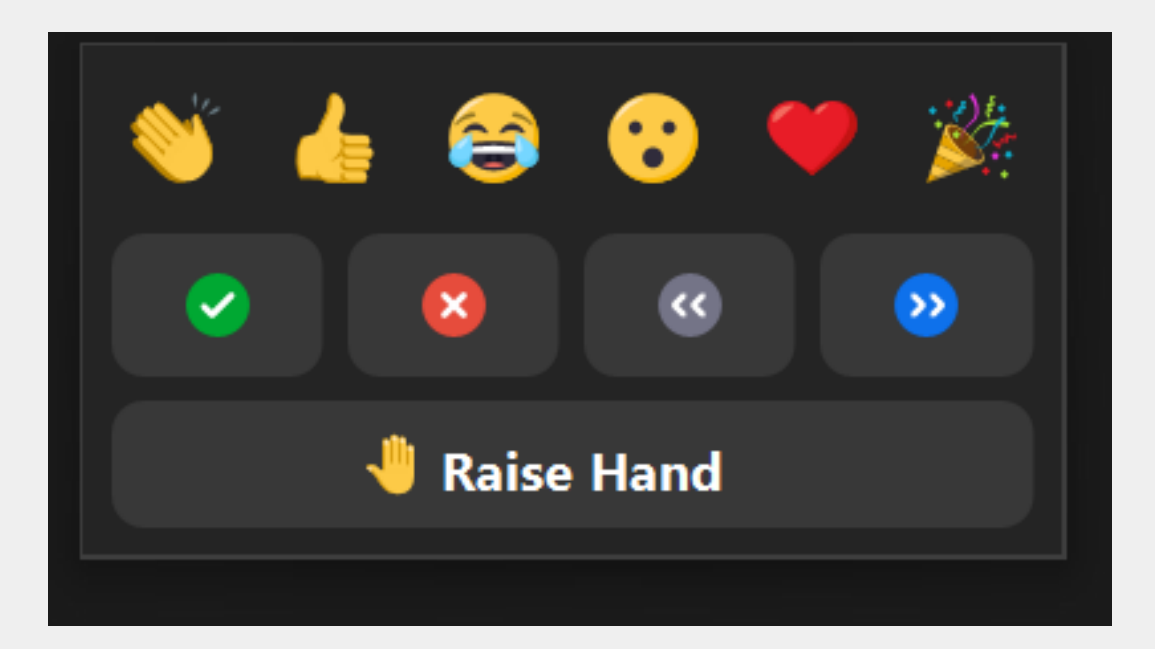

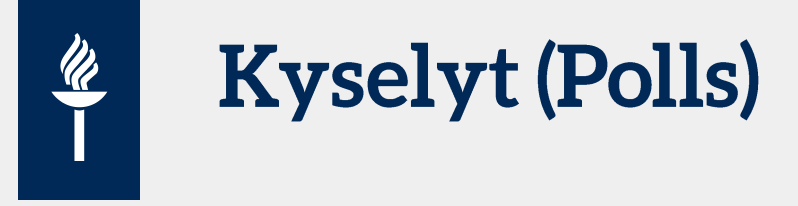

- Esim. lähtötasokysely, äänestys toiveista
	- Laadi etukäteen selaimessa tai kokouksen aikana voit luoda myös "lennosta"
- Kyselyt tallentuvat ko. huoneeseen ja voit hyödyntää niitä myöhemmin uusissa istunnoissa

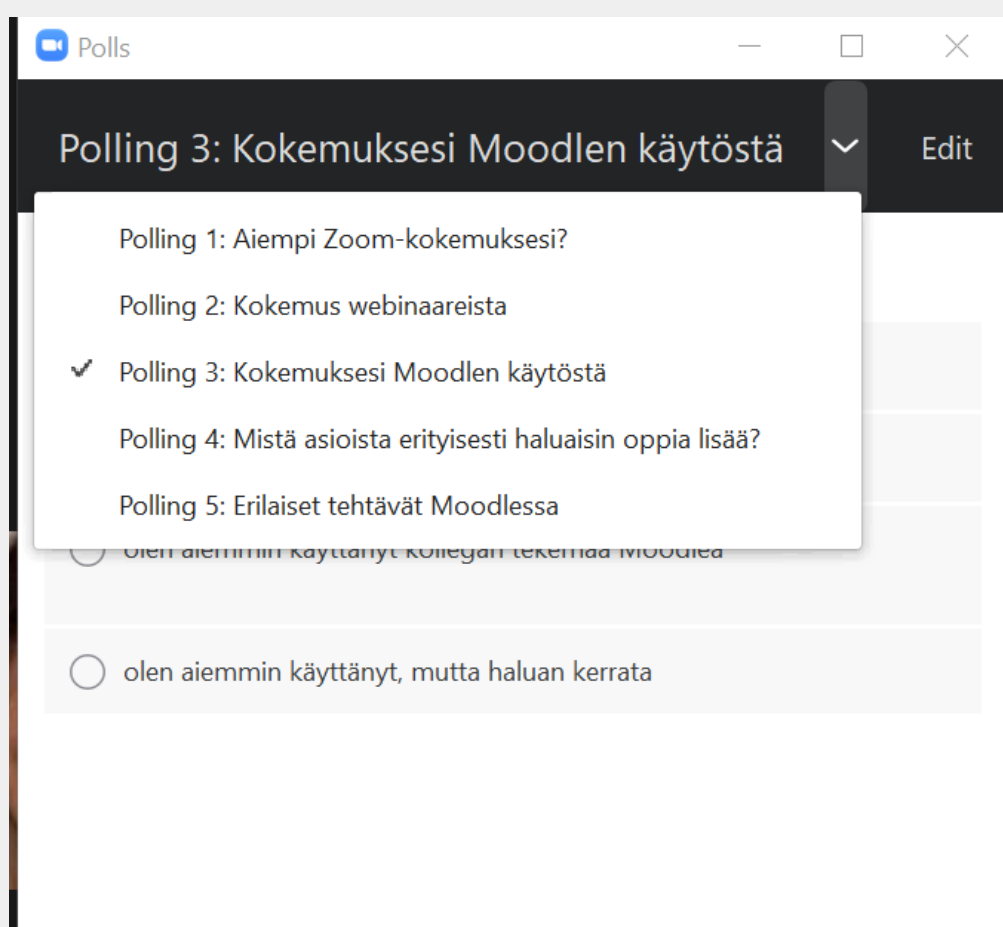

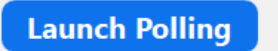

#### $\frac{m}{\sqrt{2}}$ **Kyselyn luominen 1(2)**

- Jyufi.zoom.us
- Valitse listalta Zoom-istunto
- Ks. Alareunasta Polls
- Create
- Yksi vastaus tai monta vastausta

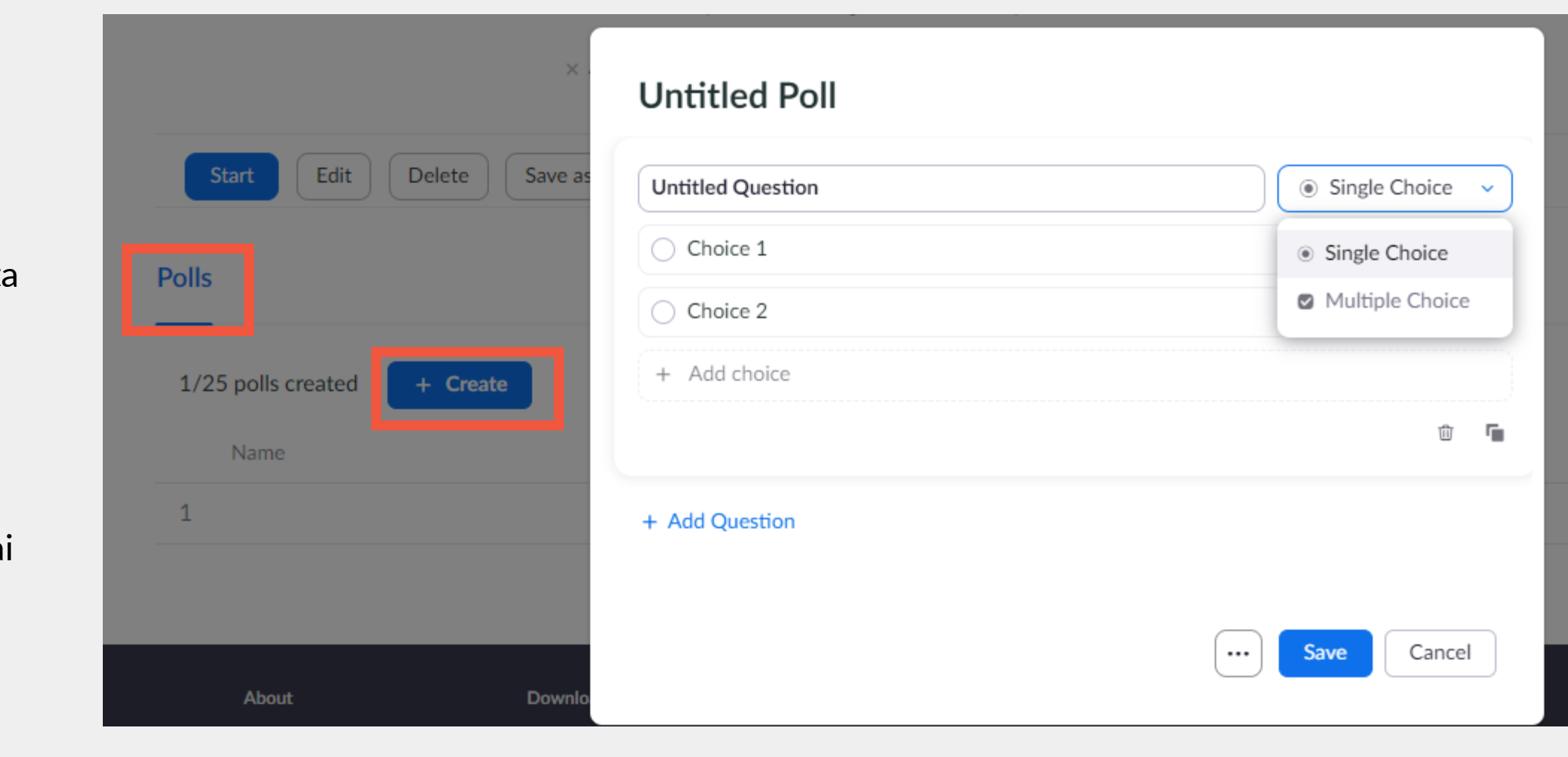

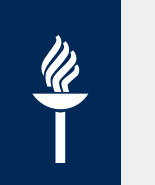

#### **Kyselyn luominen 2(2)**

#### Äänestys vaihtoehdoista

1. Mikä seuraavista toiminnoista on kiinnostavin? (Single Choice) \*

◯ Toiminto X

◯ Toiminto Y

◯ Toiminto Z

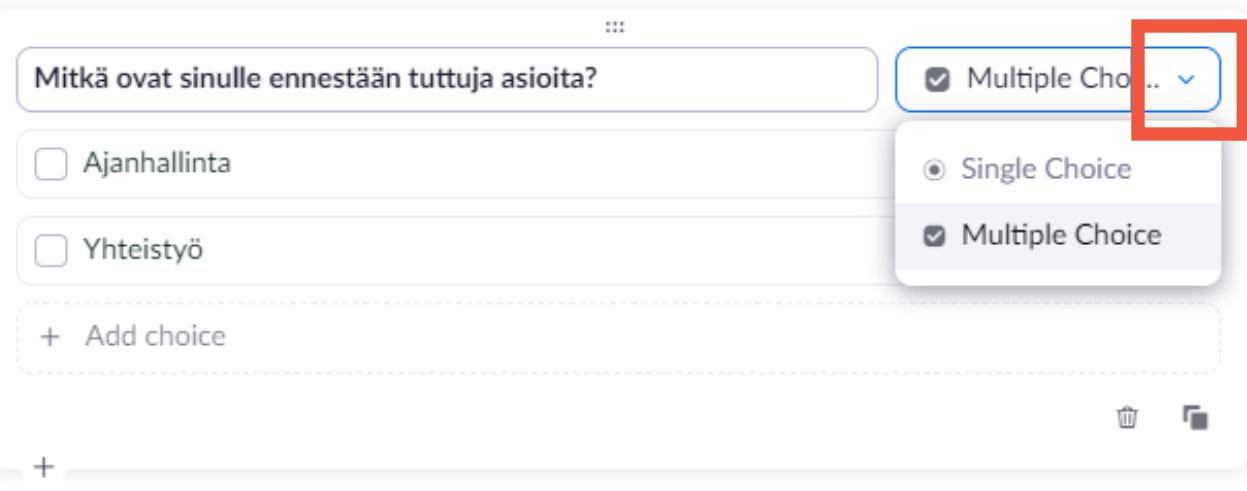

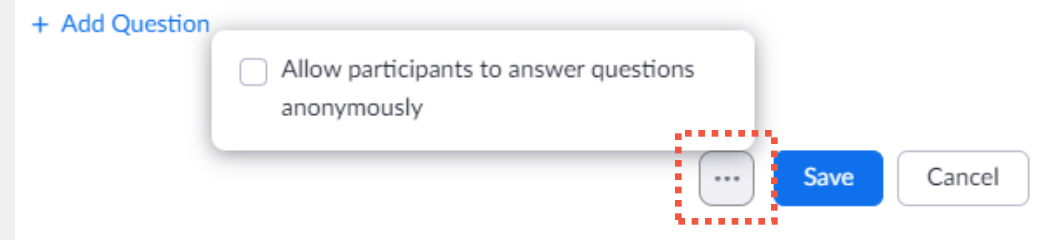

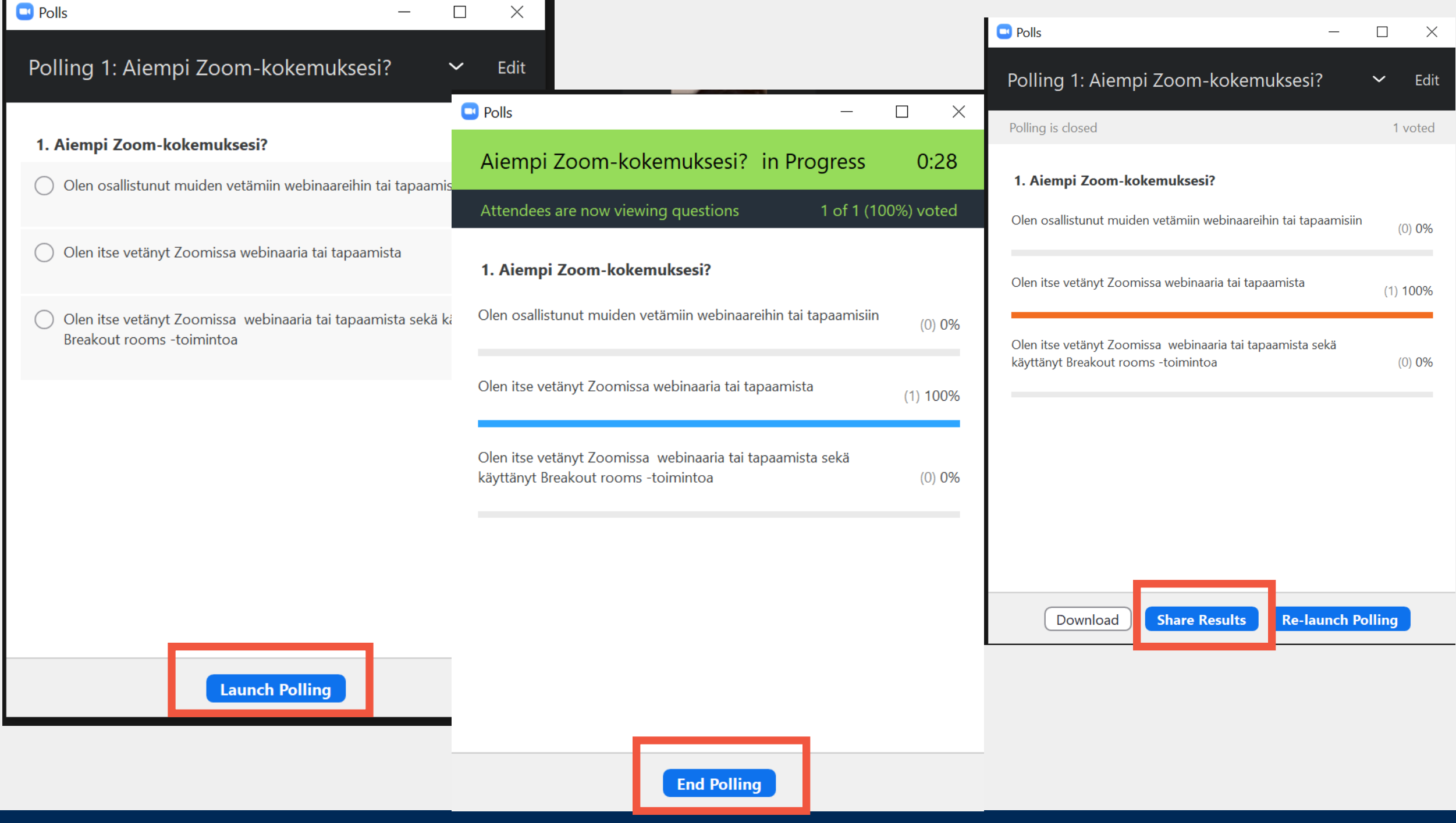

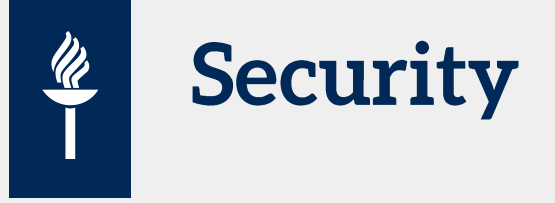

- **Lock Meeting**/Kokouksen lukitseminen:Kokouksen lukitsemisen jälkeen uudet osallistujat eivät voi liittyä kokoukseen.
- **Enable Waiting Room**/Odotushuoneen perustaminen: Odotushuone uusille osallistujille tai nykyisten osallistujien siirtäminen odotushuoneeseen.
- **Uutta: Suspend Participant Activities**

**= "häirikköpainike"** /Osallistujien hallinta: Kaikkien osallistujien video-ja ääniyhteys sekä ruudun jakaminen estetään. Myös kokous lukitaan niin, että osallistujat eivät voi enää liittyä kokoukseen.

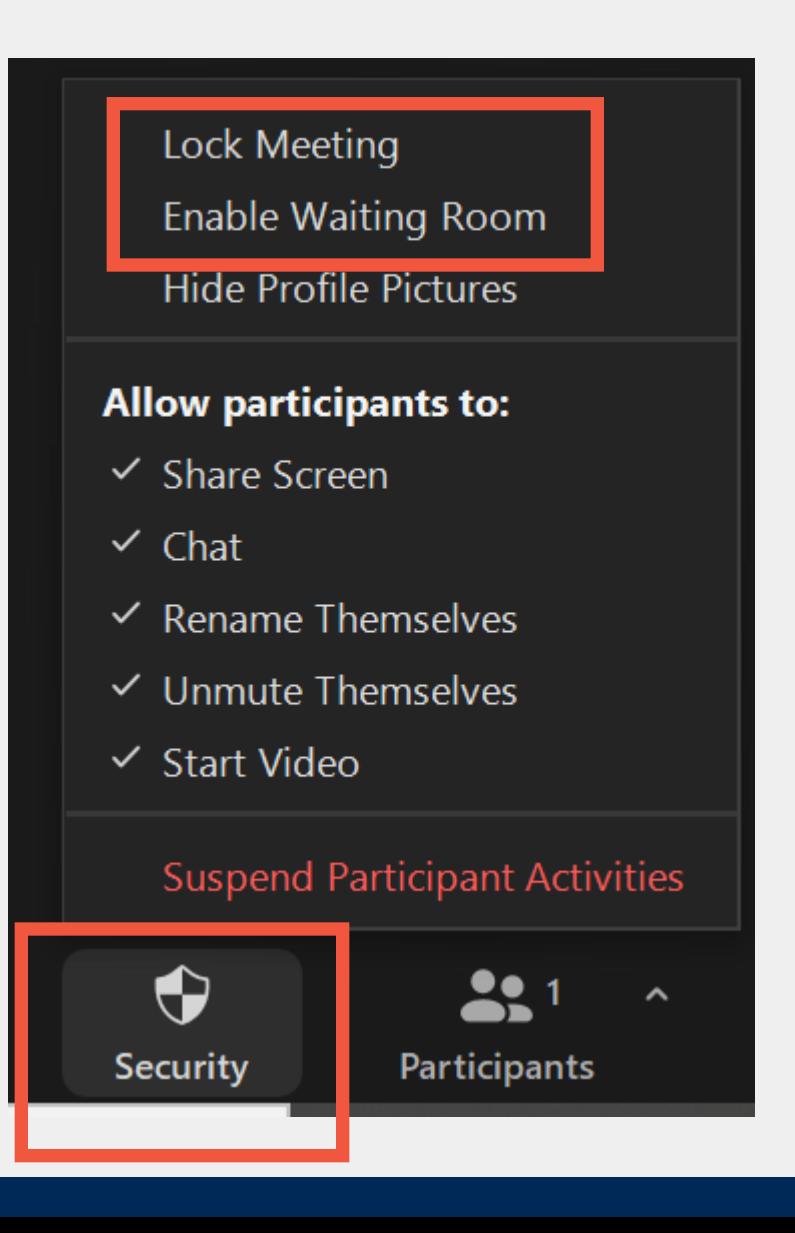

#### Raportti osallistujista Zoomista 1(2)

 $\frac{\mathscr{U}}{\mathscr{U}}$ 

- Esim. jos on läsnäolopakko tai haluat tietää osallistujat jälkikäteen
- Kirjaudu selaimessa: jyufi.zoom.us ja valitse **Reports > Usage reports** sekä määrittele aikaväli

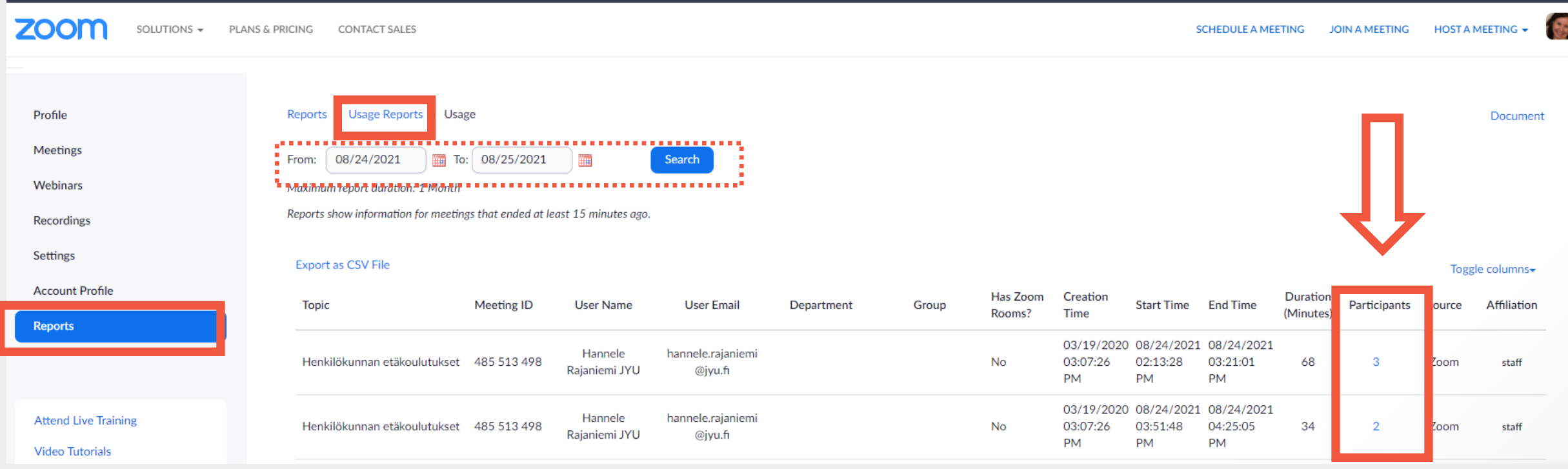

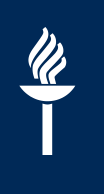

#### Raportti osallistujista Zoomista 2(2)

- Klikkaa lukumäärä -linkkiä
- **Show unique users** -valintarasti

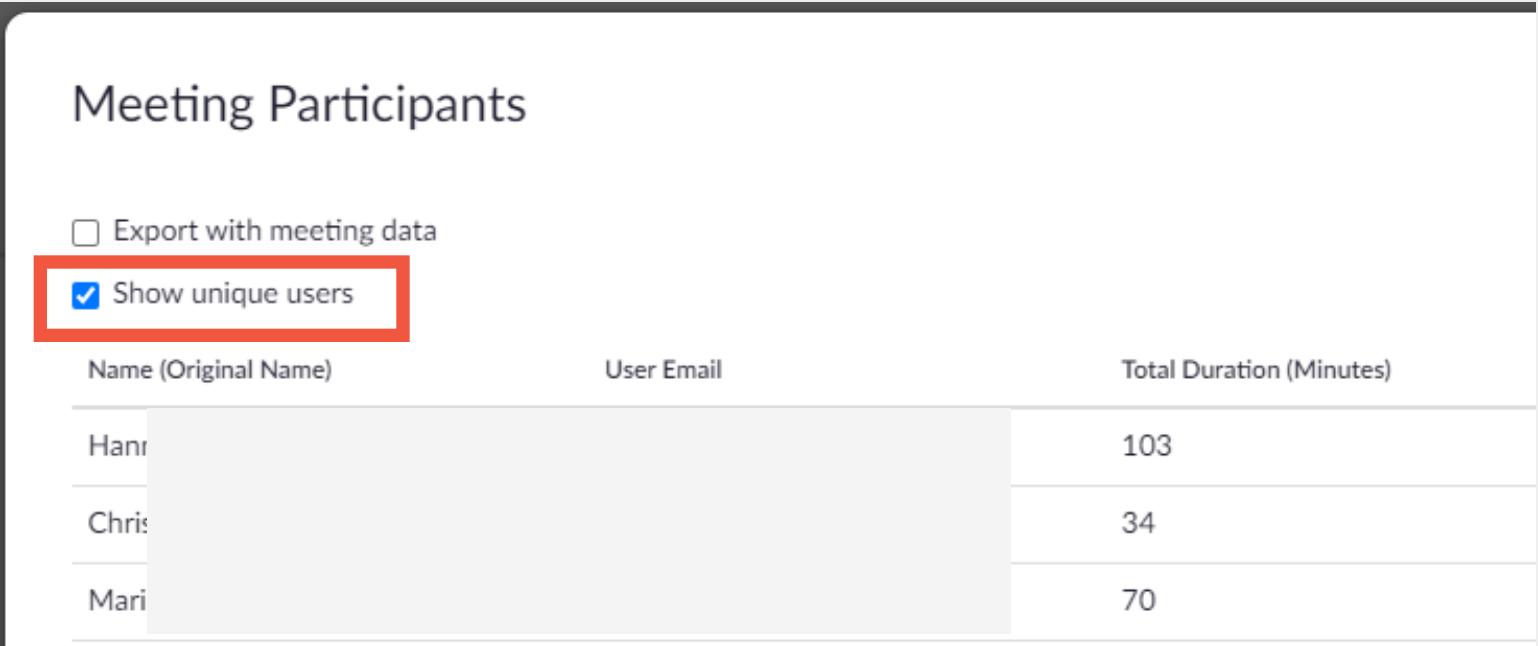

# $\frac{d\ell}{d\ell}$

## Vinkkejä sujuvaan käyttöön 1(2)

- **Istunnon osoite:** vasemmasta yläkulmasta vihreästä painikkeesta (Invite link) ja Copy link
- **Näppäimistöltä Esc**-painikkeella saat työpöydän alareunan näkyville ja voit esim. siirtyä eri sovellusten välillä kun on koko näytön jakaminen
- Esittäjä voi lukea **Chat** –ikkunaa samanaikaisesti kun Powerpoint on esitystilassa
	- Jos käytössä on kaksi näyttöä, voit viedä chatin toiselle näytölle

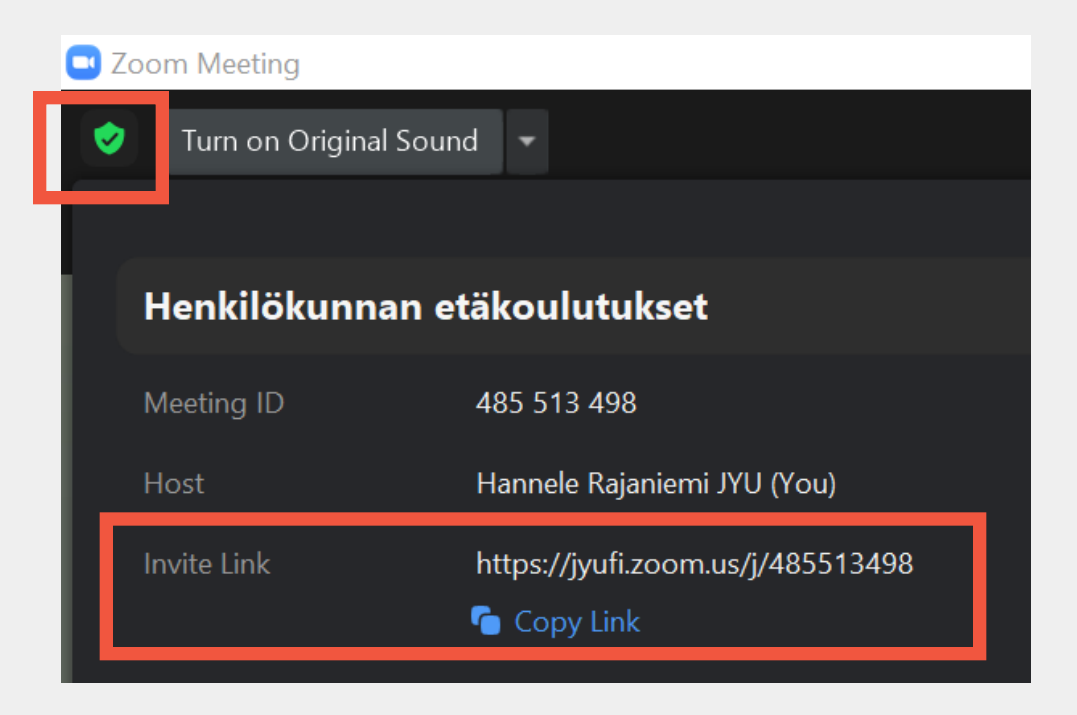

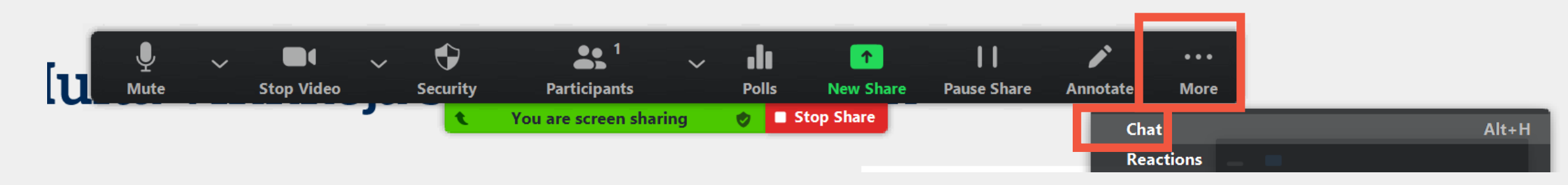

### Vinkkejä sujuvaan käyttöön 2(2)

- **Chatin tallentaminen**
	- Tietoturvasyistä oletuksena pois päältä, mutta host voi aktivoida käyttöön yhdellä kertaa kaikkiin omiin kokouksiin:
		- kirjaudu sisään [https://jyufi.zoom.us](https://jyufi.zoom.us/)
		- klikkaa vasemmasta reunasta "Settings"
		- ruksi ruutuun "Allow users to save chats from the meeting"
- **Äänimerkki** kun tulee uusi osallistuja paikalle (esim. päivystystyyppinen neuvontatuokio)
	- Sama Settings -paikka kuin edellä
	- Sound notificationwhen someone joins or leaves

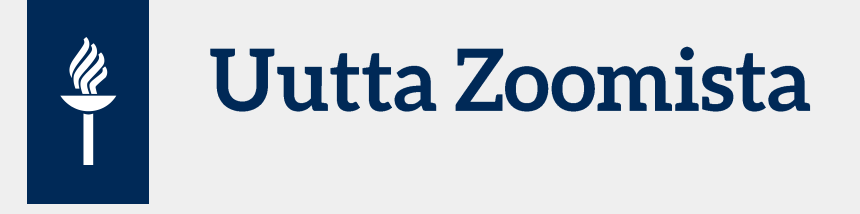

- JYU:n viralliset taustakuvat valittavissa virtuaalitaustoiksi Zoomissa
- Webinaari-toiminnon yleisökapasiteetti on nostettu 1000 osallistujaan (oli ennen 500)
	- Webinaarilisenssejä rajoitetusti ja voit tilata videotuelta tilapäiseen käyttöön

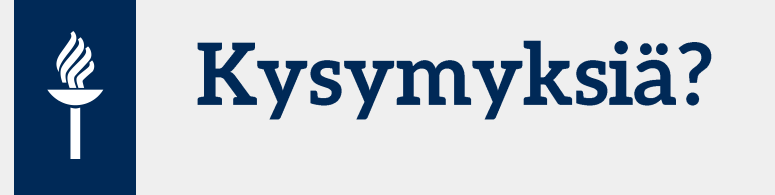

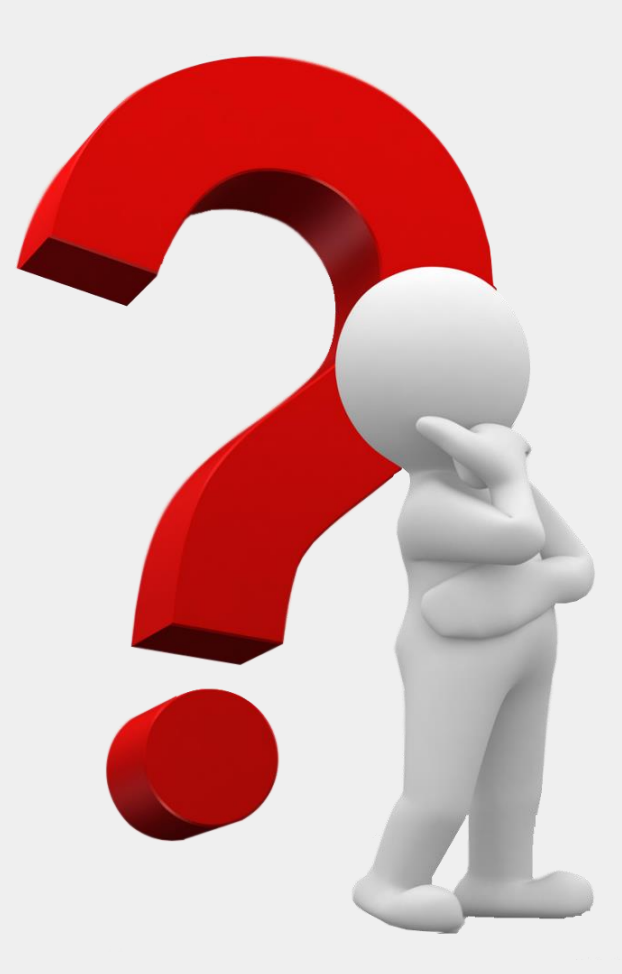

[This Photo](https://pngimg.com/download/38188) by Unknown Author is licensed under [CC BY-NC](https://creativecommons.org/licenses/by-nc/3.0/)